## Instructions:

Anglers can apply online for a Paddlefish application by using the new Permits system.

Paper applications will still be accepted by mailing them to the Nebraska Game and Parks Commission, P.O. Box 30370, Lincoln Nebraska 68503. An application can be requested by telephone, at any Commission Permitting Office or downloading from OutdoorNebraska.org. Mailed applications must be received in the Lincoln office by 5:00 pm on the last day of the application period. Online applications end at midnight.

The process outlined is the same for both the Archery and Snagging Paddlefish Draws.

The instructions will guide you through the process of applying for the Paddlefish draw. New this year, you will pay only the \$7.00 application fee at the time of application.

Each successful applicant, in the permit drawing will be notified by e-mail within a week of the drawing. **It is very important that a current E-mail and USPS mailing address is provided.** 

Successful applicants are required to pay a permit fee before they may receive their permit. Payments may be made online or at a Commission Permitting Office. The successful applicant will have a designated fifteen (15) day period in which to pay for the permit. Payment can be made by logging onto <https://ngpc-home.ne.gov/> and selecting "Draw Award Pending - Requires Payment" button. Or, pay in person at a Commission Permitting Office.

A Paddlefish permit will not be printed at time of payment. The permit along with a tag will be mailed prior to the first week of the Paddlefish season for which the permit was issued. **It is very important that a current E-mail and USPS mailing address is correct on your profile**. All successful paddlefish anglers must have in their possession a Nebraska fishing permit and a paddlefish permit and tag.

Application and license fees are non-refundable.

## Logging into the Permits System:

Sign in or create a profile at:

## <https://ngpc-home.ne.gov/>

If this is the first time that you have ever purchased or applied for a Permit or Application, you will need to create a new profile. If you have any issues while creating your profile you may contact us at 402- 471-0641.

If you have an existing profile, enter your "Last Name", "Date of Birth", and the "Last 4 Digits of your SSN" and click the Login or Create New profile button:

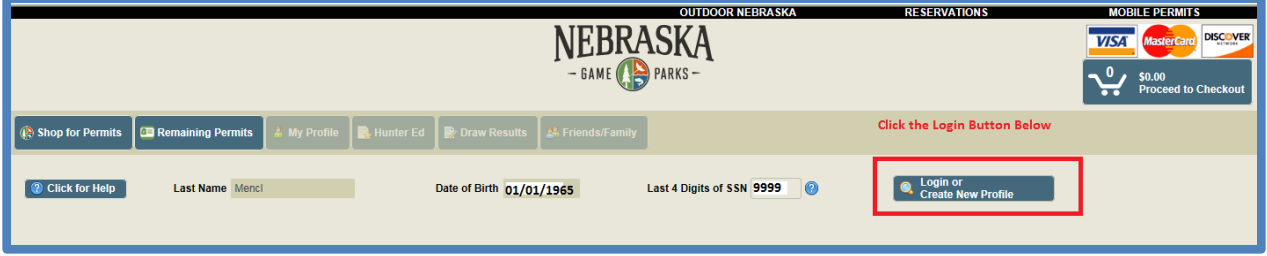

Review your profile details on the "Match Found" green button. If this is you, click YES THIS IS MY PROFILE (green button). If it is not you, click the No, not me button and follow the instructions to create a new profile:

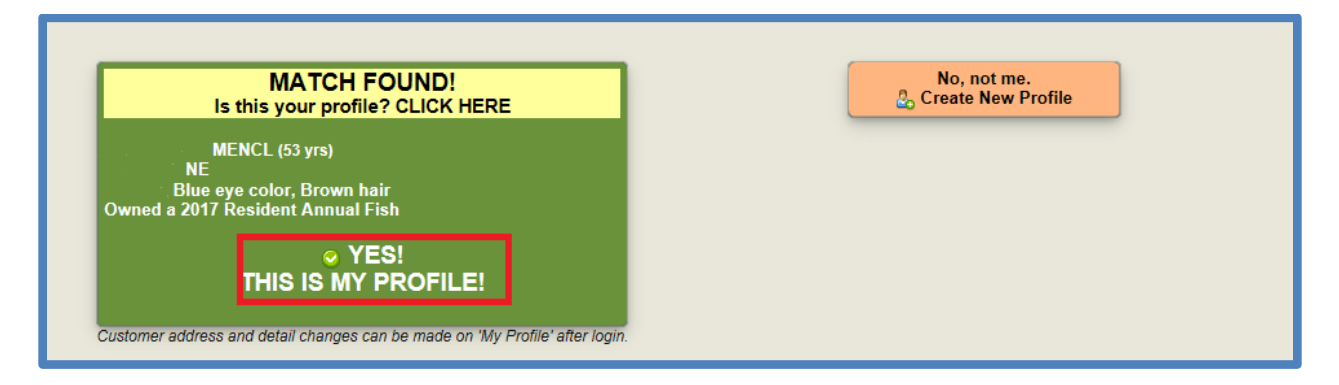

Review your profile information by selecting the "My Profile" tab. Update and verify your email address, as this is how you will be notified of draw results. Awarded Paddlefish permits and tags will be mailed to your home address. Once you have reviewed your profile information, click on the Save button at the bottom.

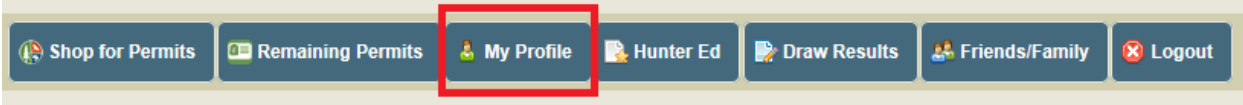

Apply for the Paddlefish draw.

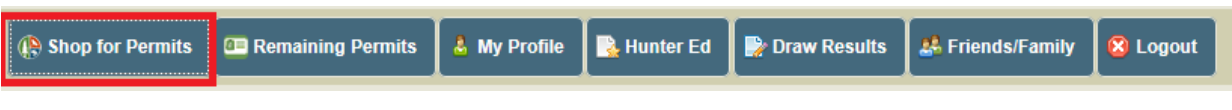

Click on "Shop for Permits"

Click on the Paddlefish Permits Icon:

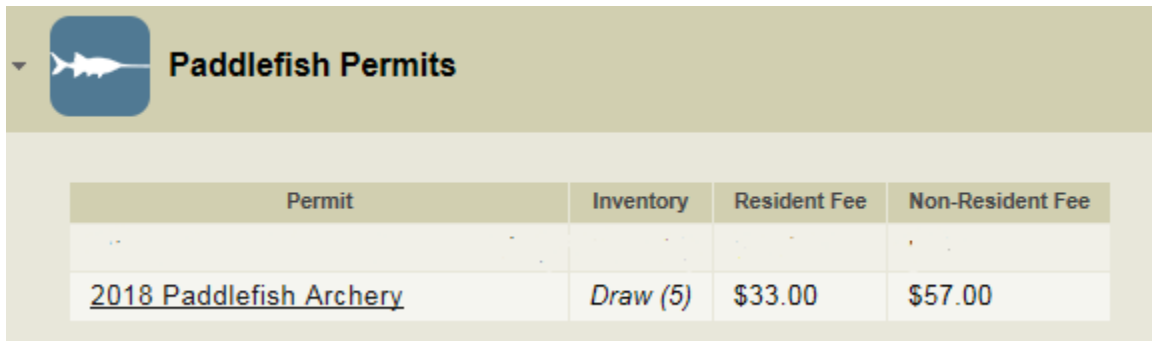

Select the Paddlefish Permit you wish to apply for, in this example the 2018 Paddlefish Archery Permit. The "Permit Details – Draw Application" screen opens.

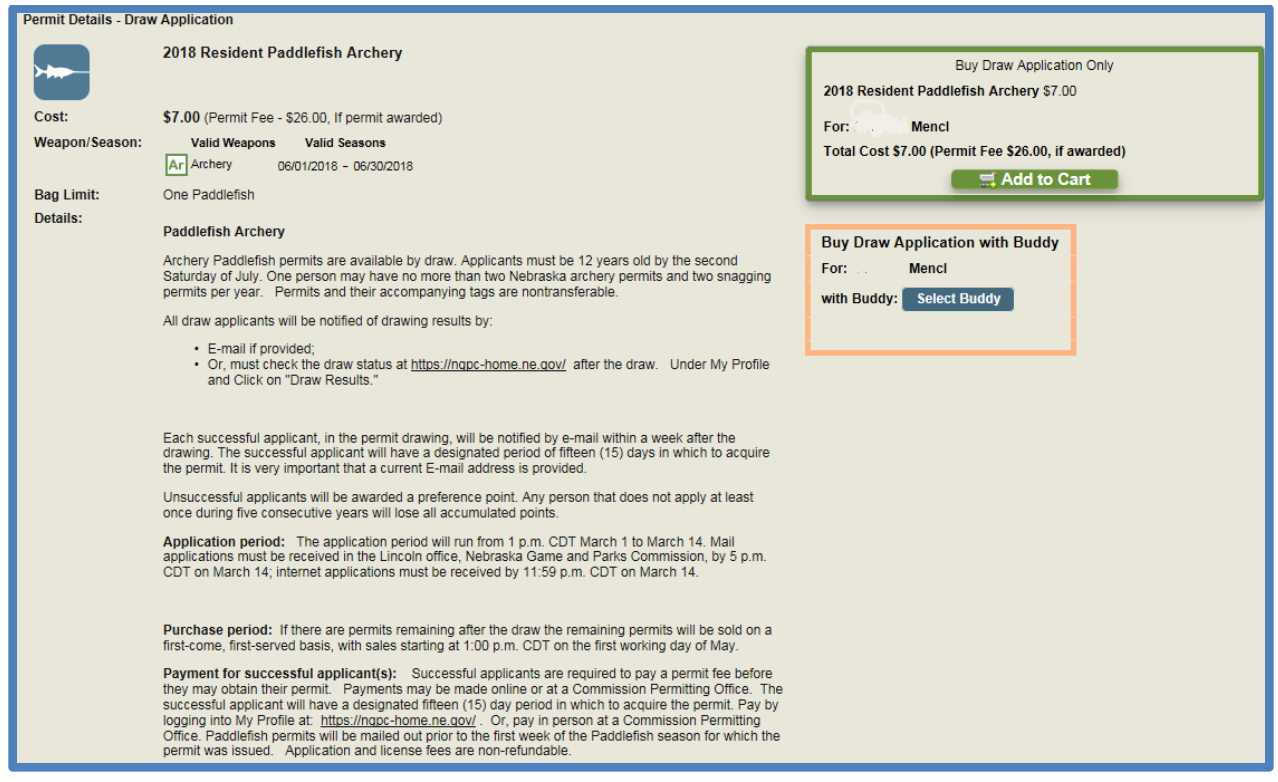

For a single applicate, select "Add to Cart" from this screen. If you are applying with a Buddy click "Select Buddy". In the example below, the Select Buddy button is selected. The "Buy Draw Application with Buddy" screen appears. Enter the Last Name, Date of Birth, and Last 4 Digits of SSN of your Buddy and click the Search button.

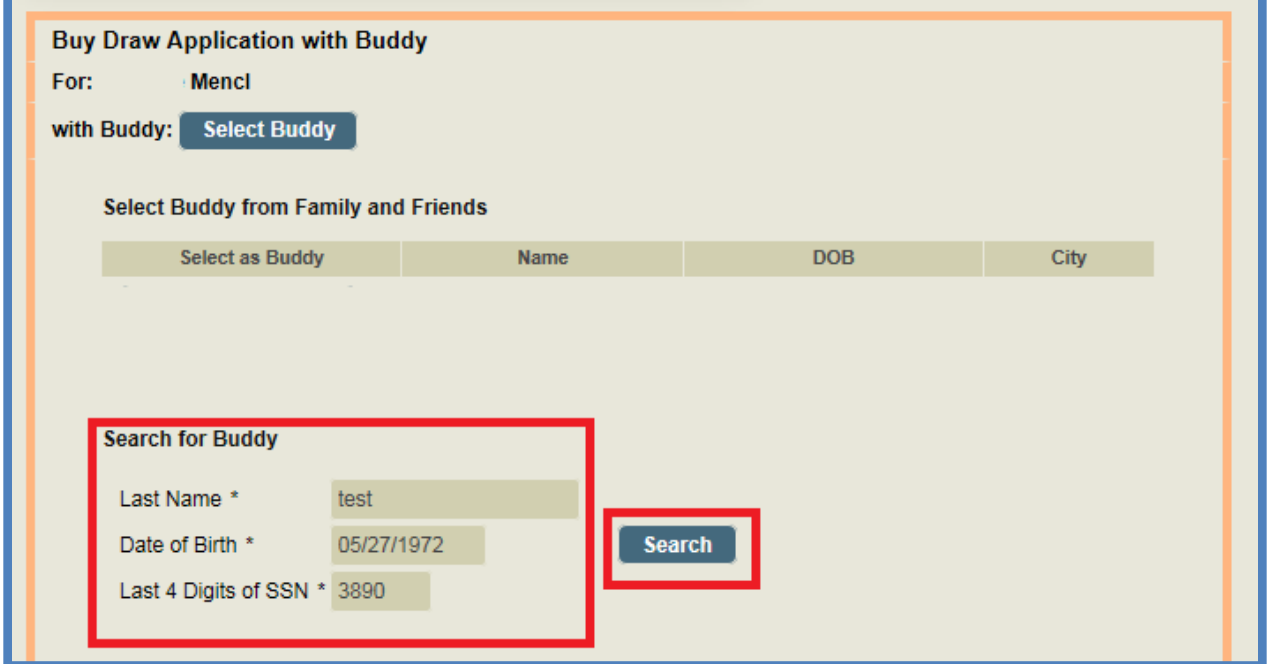

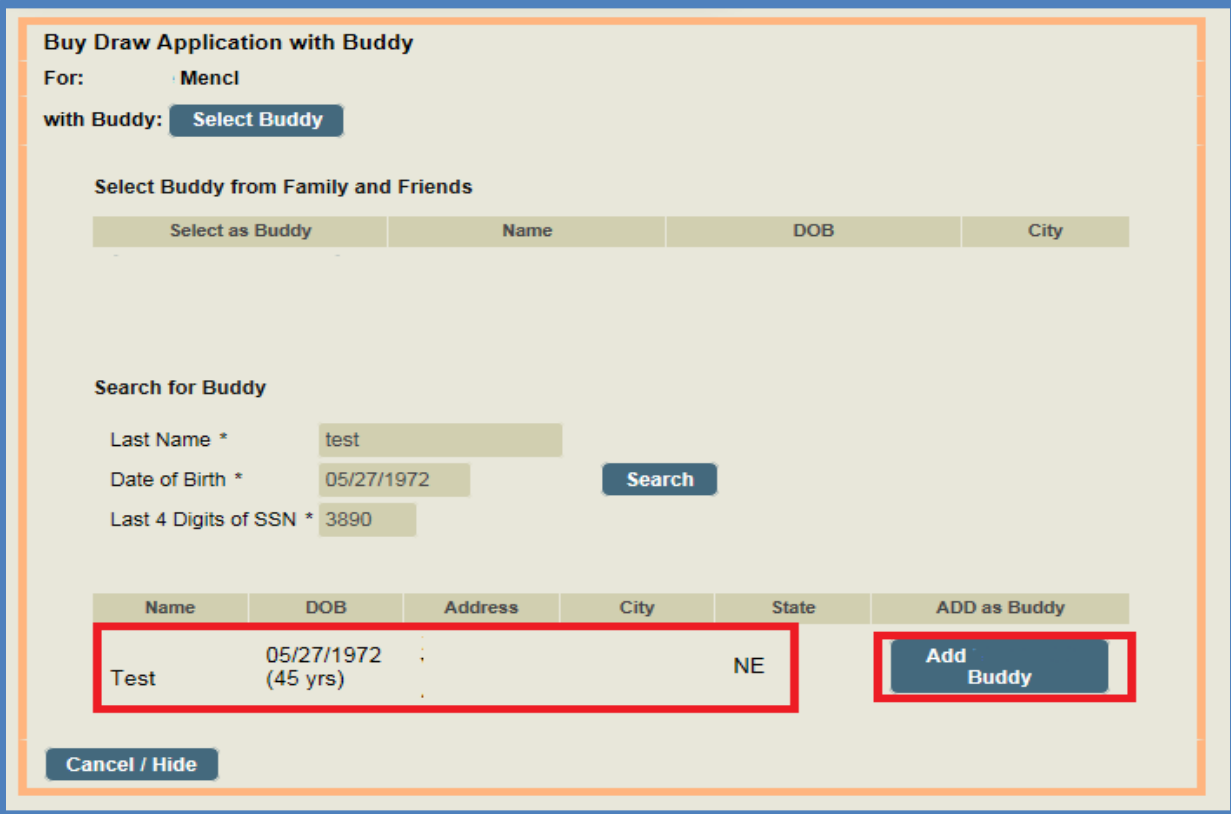

Verify the Search results and select the "Add Buddy" button:

You will be taken back to the "Permits Details – Draw Application" screen. Click the Add to Cart on the "Buy draw Application with Buddy" box. If you decide to apply without a Buddy you can click the "Buy Draw Application Only" button above – "Add to Cart".

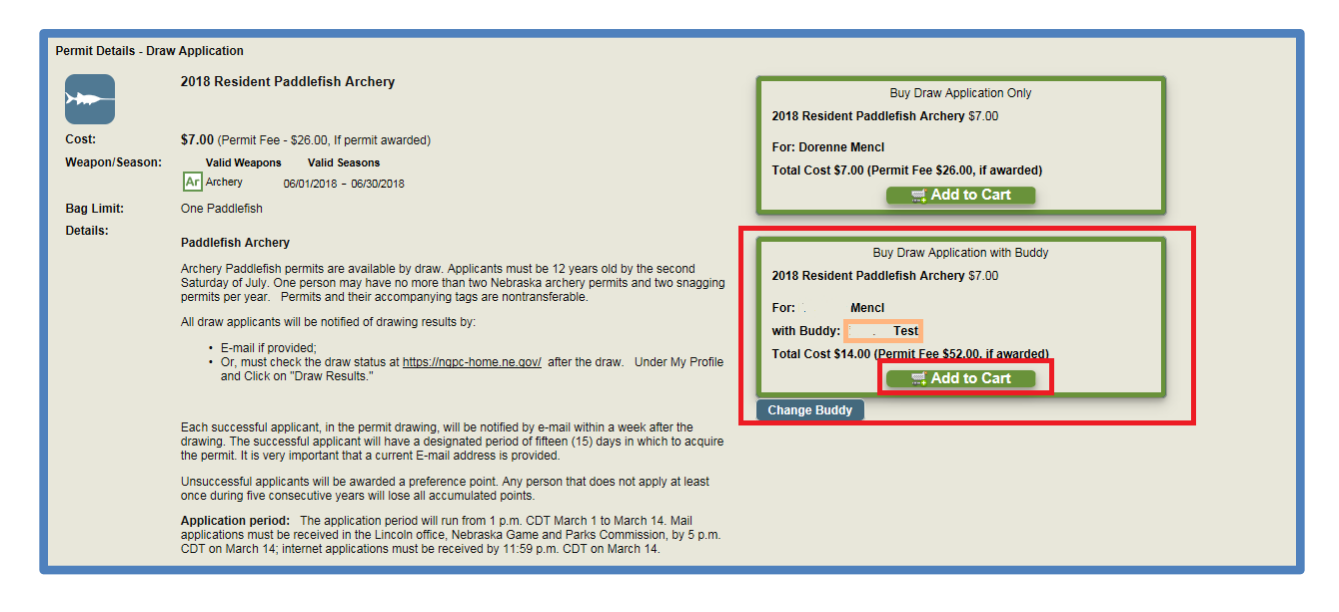

You are ready to check out and purchase your Paddlefish Archery Application for you and your buddy. Click on "Proceed to Checkout" in the upper right corner of the screen.

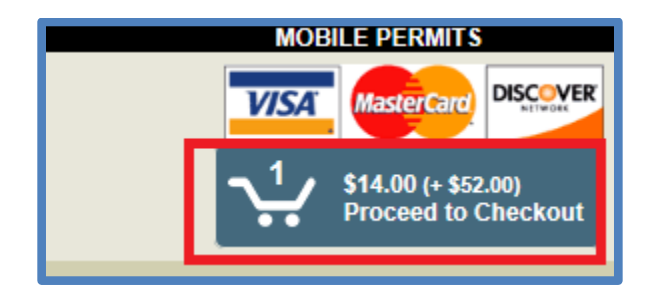

The Donation Page opens, you may select or enter a donation amount or click "Continue with No Donation".

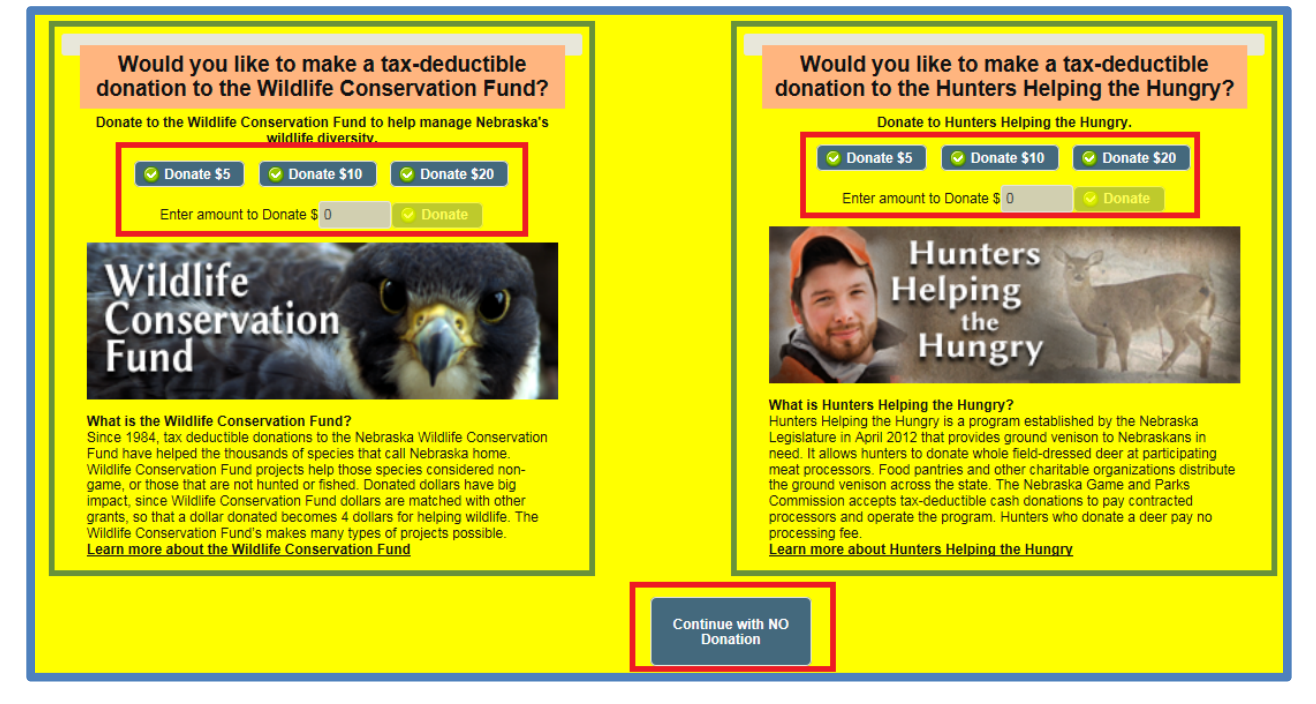

Review the purchase in your cart and scroll down to review the Terms and Conditions in the "You MUST READ" section:

Verify your email address is correct. If not, you may change it on this screen, but it will not change it on your profile.

Once you click the Agreement button, the Blue Visa/MasterCard/Discover box is clickable. Click on the blue box to enter your payment information on our secure payment portal. Enter your credit card information and click the process button.

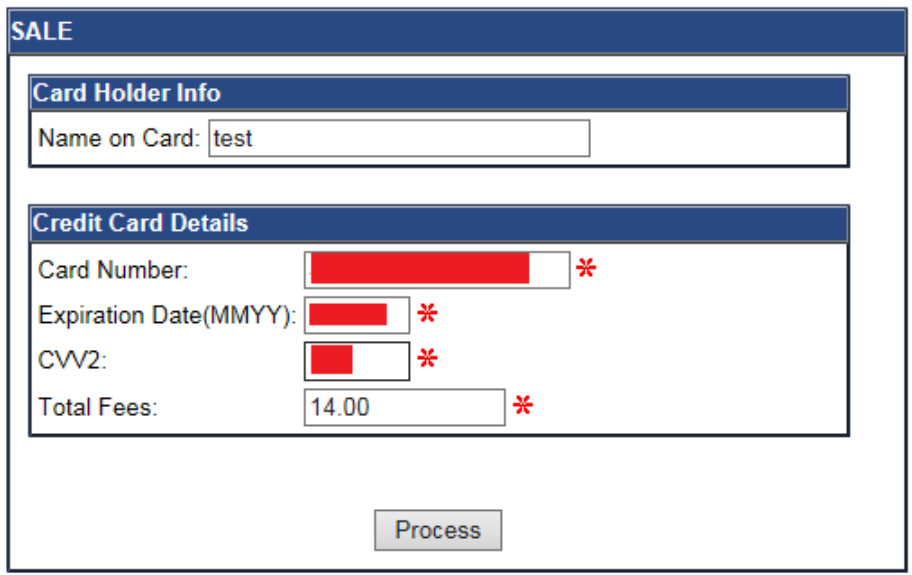

You will be redirected back to the Nebraska Game and Parks website and be able to open your receipt by clicking the Open Documents/Receipt button.

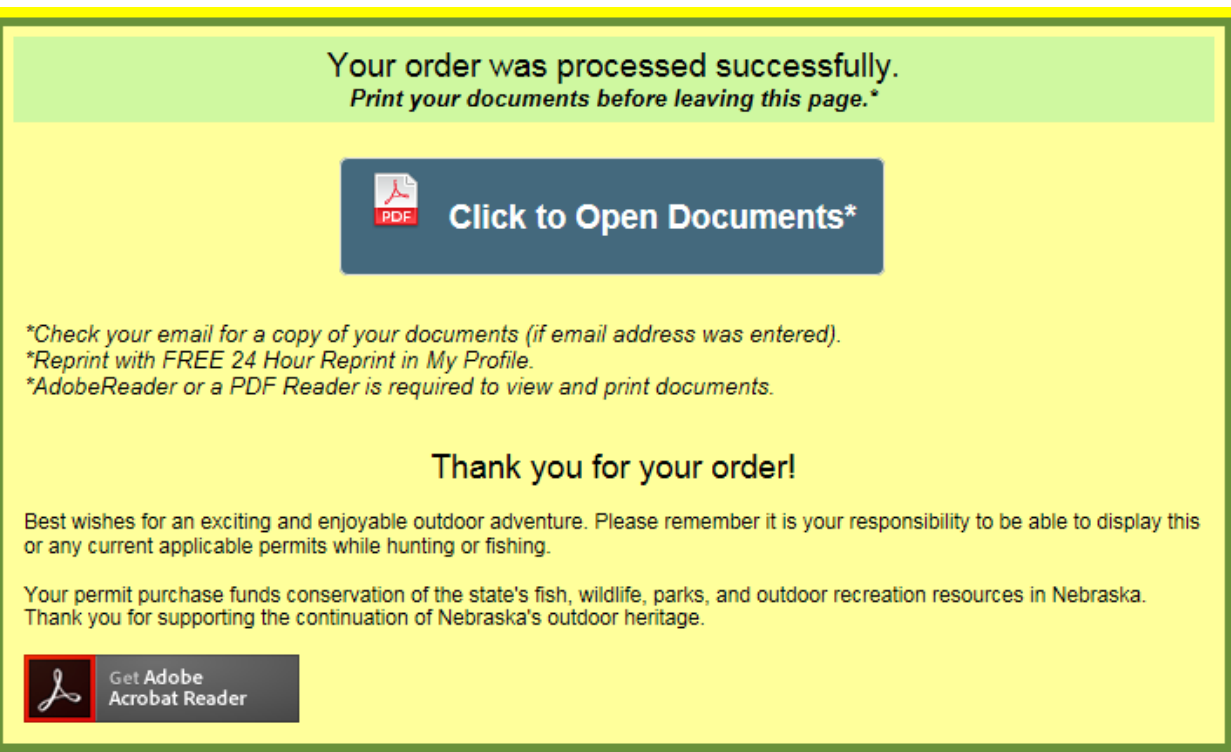